# **MAN DEPARTMENT**

#### Creating Your Account

Minnesota Nurse Aide Registry Tutorial

<https://nar.web.health.state.mn.us/>

### Registration

#### MINNESOTA NURSE AIDE REGISTRY

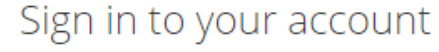

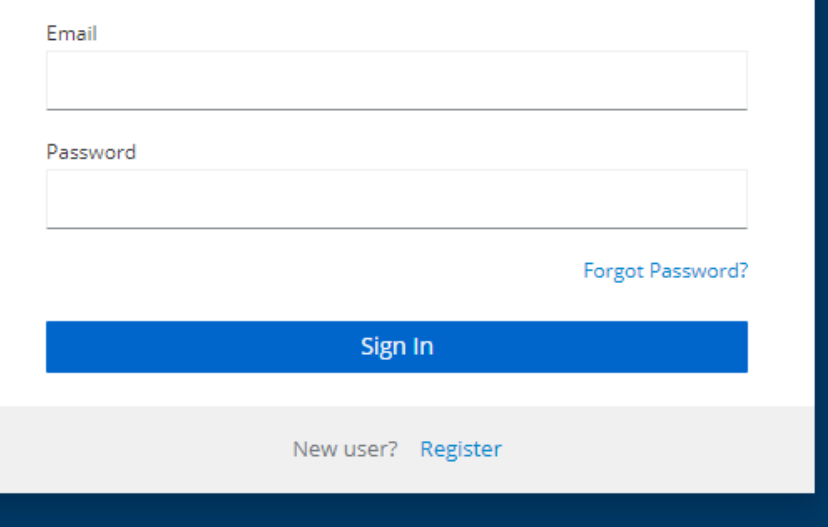

- Welcome to the Minnesota Nurse Aide Registry.
- Active nurse aides must register to create an account to access their information and perform tasks, such as submitting their renewals.
- Recent test candidates must wait to create an account until they've been notified through email or text by MDH they've been added to the registry.
- To begin, click the blue **Register** at the bottom of the login screen.

# Registration (cont.)

#### MINNESOTA NURSE AIDE REGISTRY

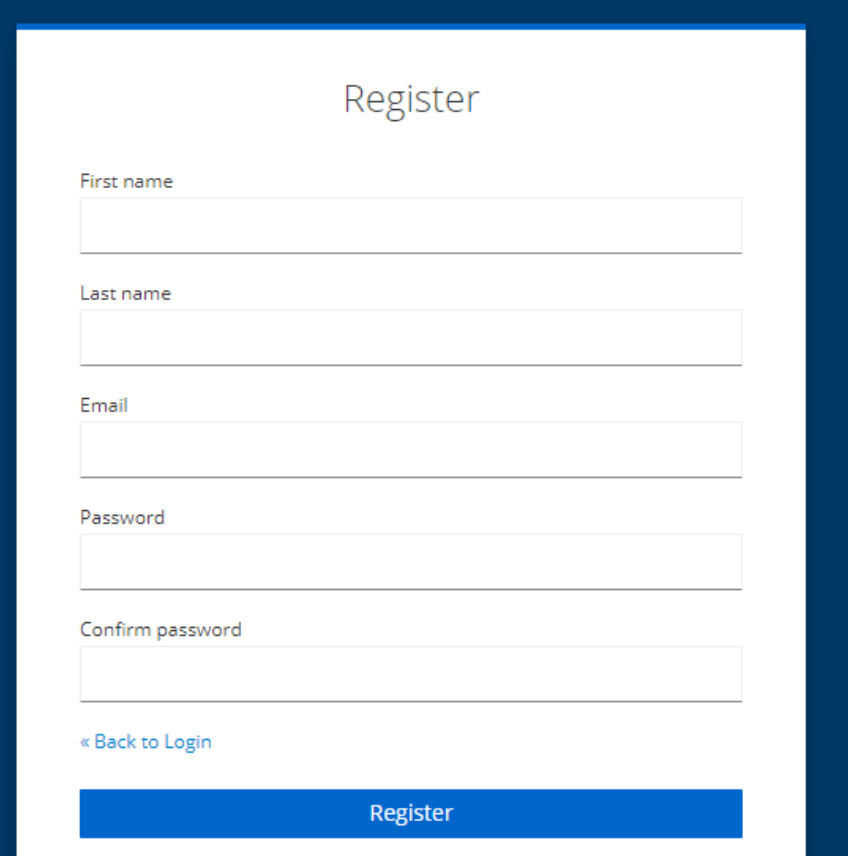

#### • Enter your first name and last name.

- **For nursing home facility, the** Authorized Agent should register using facility's email (not a personal email).
- Enter email to be used for login into the registry.
- Enter and confirm your password.
- Click the blue **Register** button.

# Select the Type of Registration

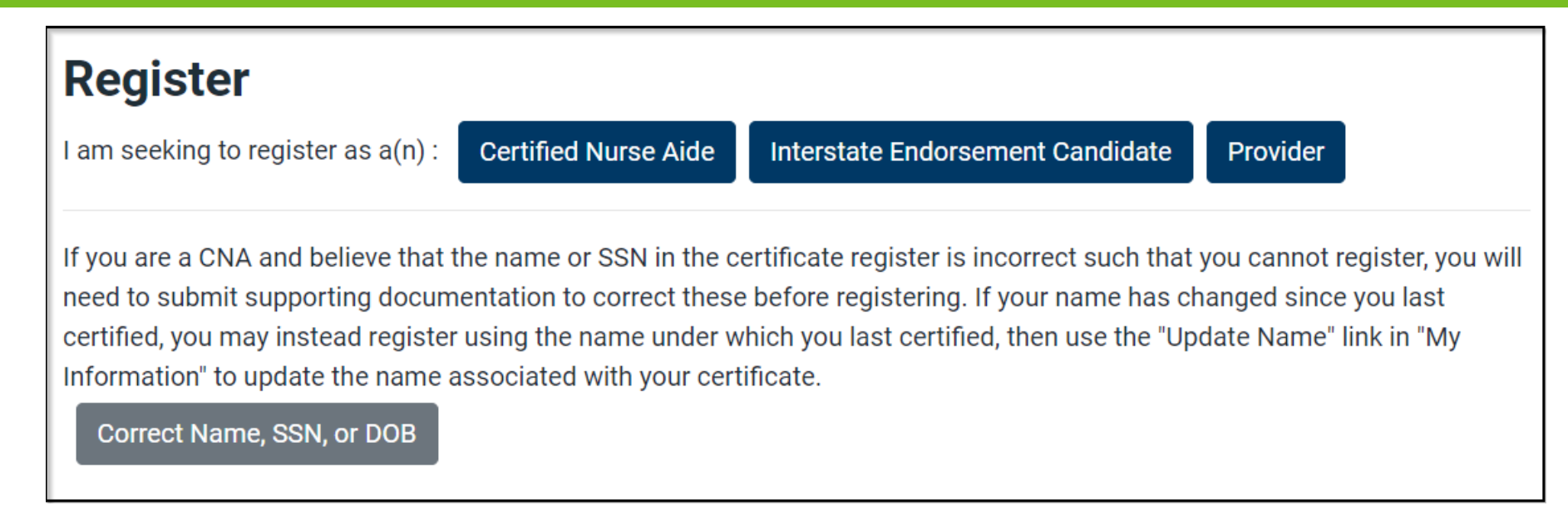

- Select the appropriate category
- Certified Nurse Aide are active individuals and/or those who have just tested
- Interstate Endorsement Candidates are nurse aides endorsing from another state
- Providers are nursing home and certified boarding care home facilities

#### Create Your Account

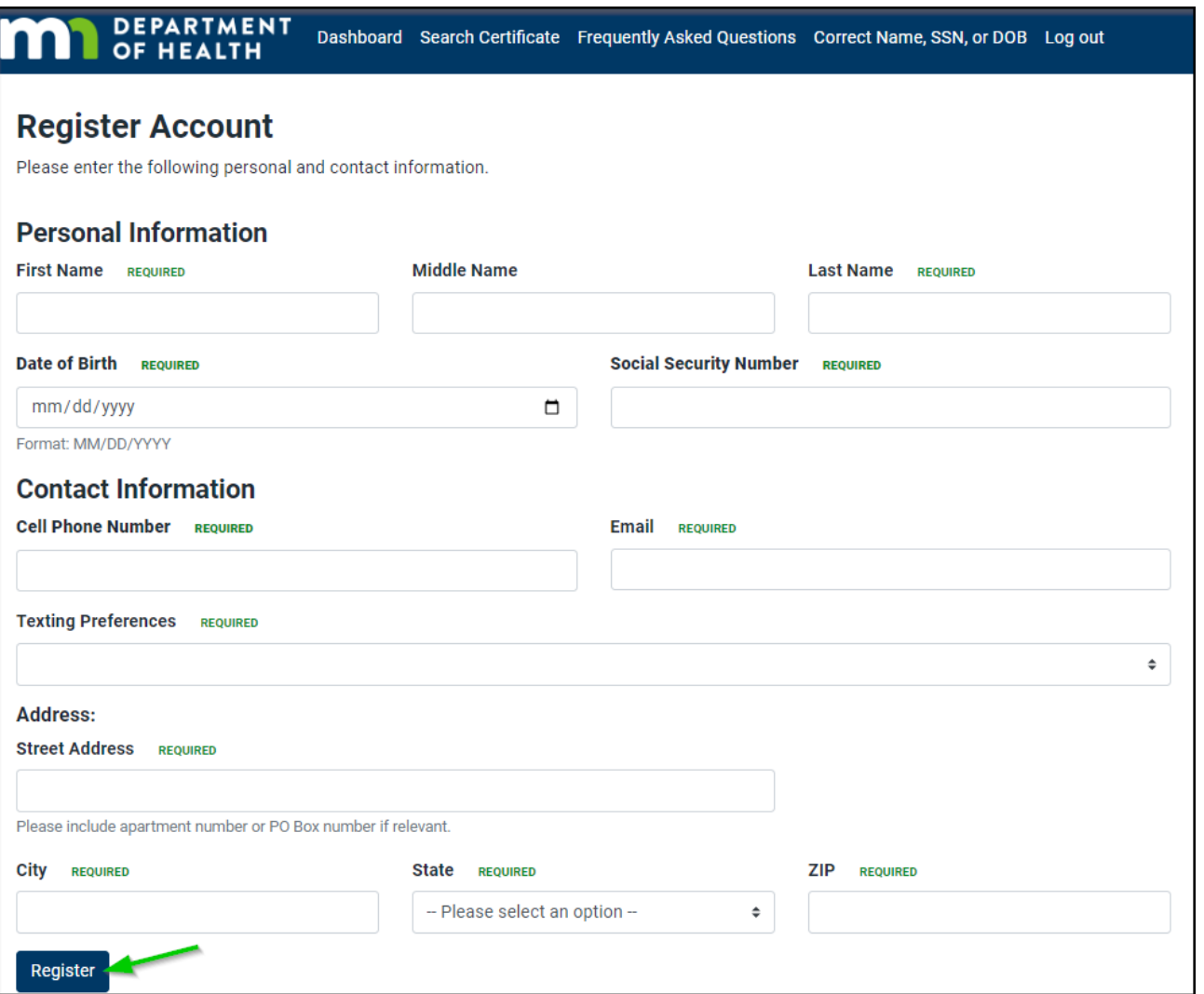

- Enter Personal Information: first name, last name, date of birth, and social security number. Please note, names are case sensitive.
	- **F** These four fields must match exactly with the data MDH has for you. If you receive an error message, one or more of the fields do not match. Contact NAR at [HEALTH.FPC-](mailto:HEALTH.FPC-NAR@state.mn.us)[NAR@state.mn.us](mailto:HEALTH.FPC-NAR@state.mn.us) for assistance.
- Enter Contact Information: enter cell phone number and an email address you monitor frequently. MDH will communicate to you regarding updates and notices sent to you to log into the registry to view your message from the credentialers.
- Select your Texting Preferences.
- Enter your mailing Address.
- Click the blue **Register** button in the bottom left.

#### Successful Registration

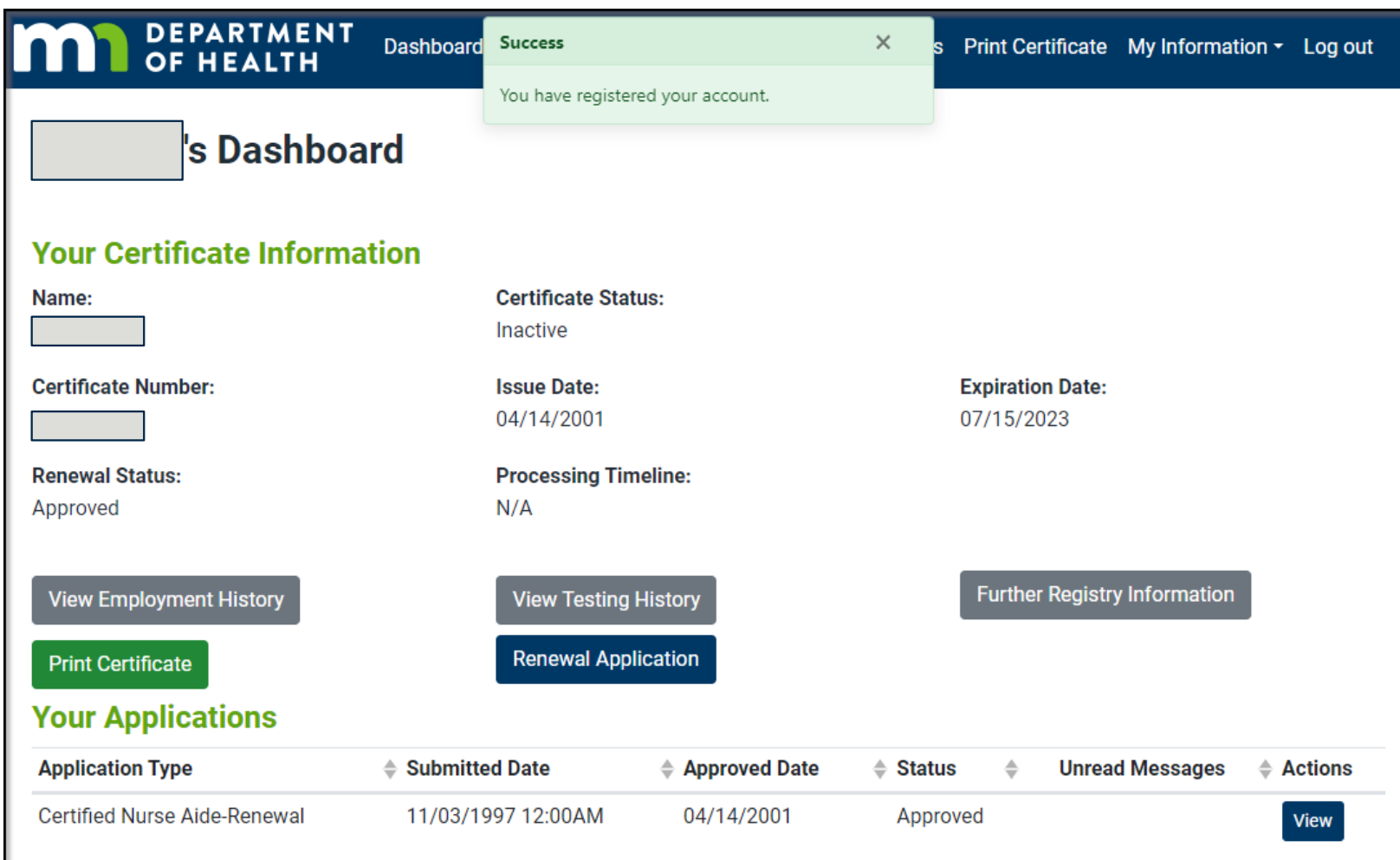

Success! You have now created your Minnesota Nurse Aide Registry Account and your dashboard will appear.

# Navigating Your Dashboard

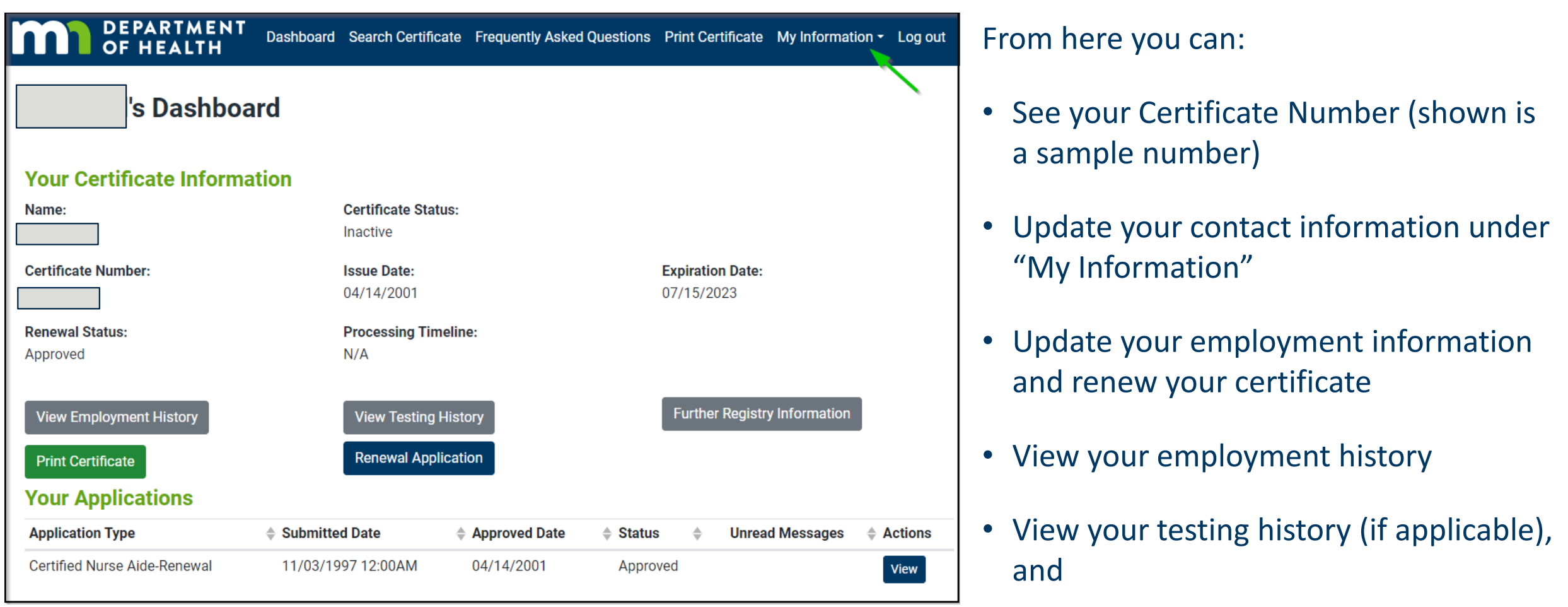

• Print your certificate.

#### If You Need Assistance

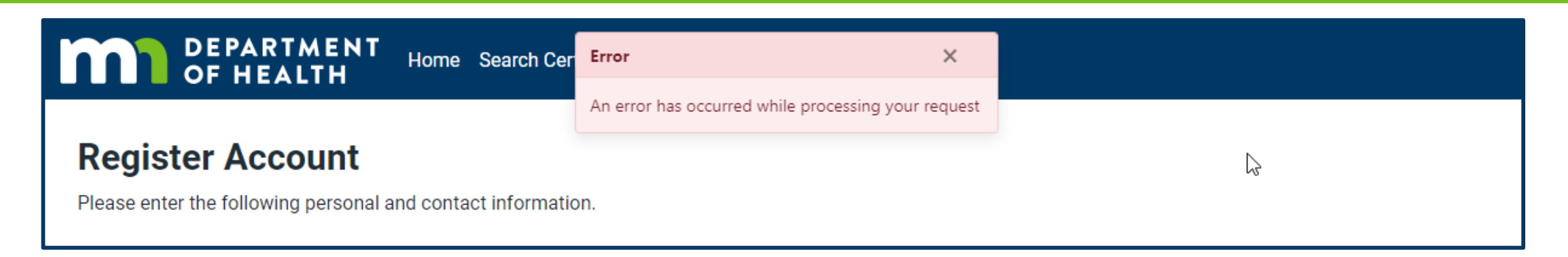

- If the information you entered does not match your certificate, please call the Nurse Aide Registry for assistance at 651-201-4200 or email at [health.fpc](mailto:Health.fpc-nar@state.mn.us)[nar@state.mn.us.](mailto:Health.fpc-nar@state.mn.us)
- It is possible the registry has a different name, date of birth, and/or social security number than what you entered.
- If this is the case, the NAR staff will advise you on how to make the correction.

# Logging Back to the System

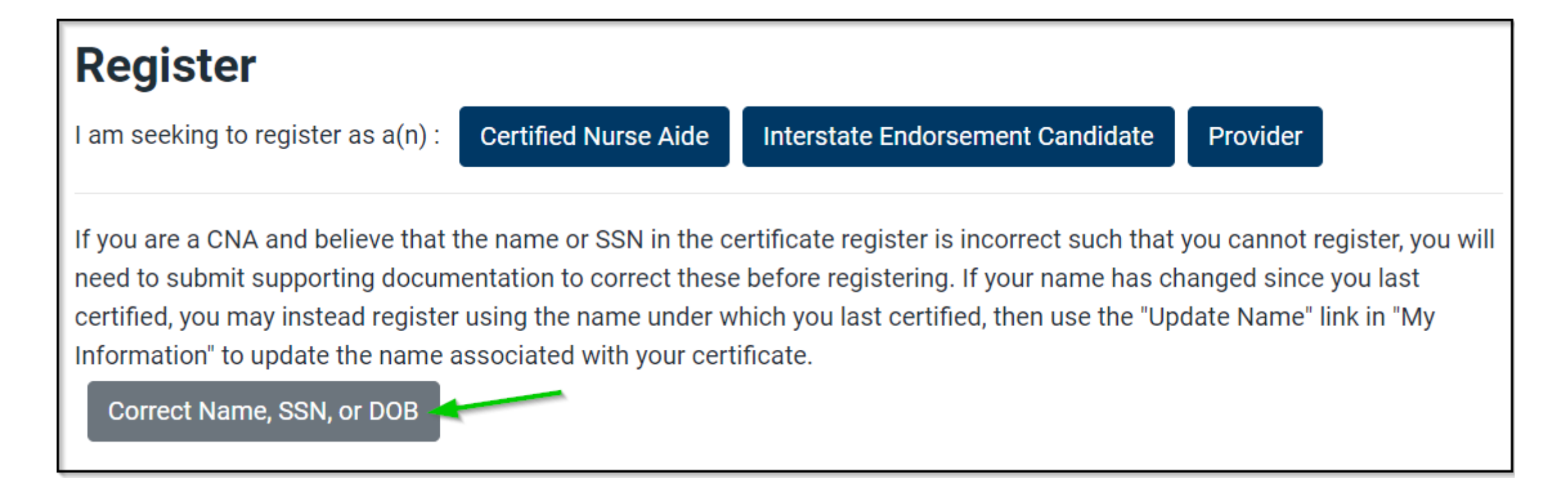

• Once you receive instructions on how to make the correction, log back into the system and click on the "Correct Name, SSN, or DOB" button.

# Select Type of Correction

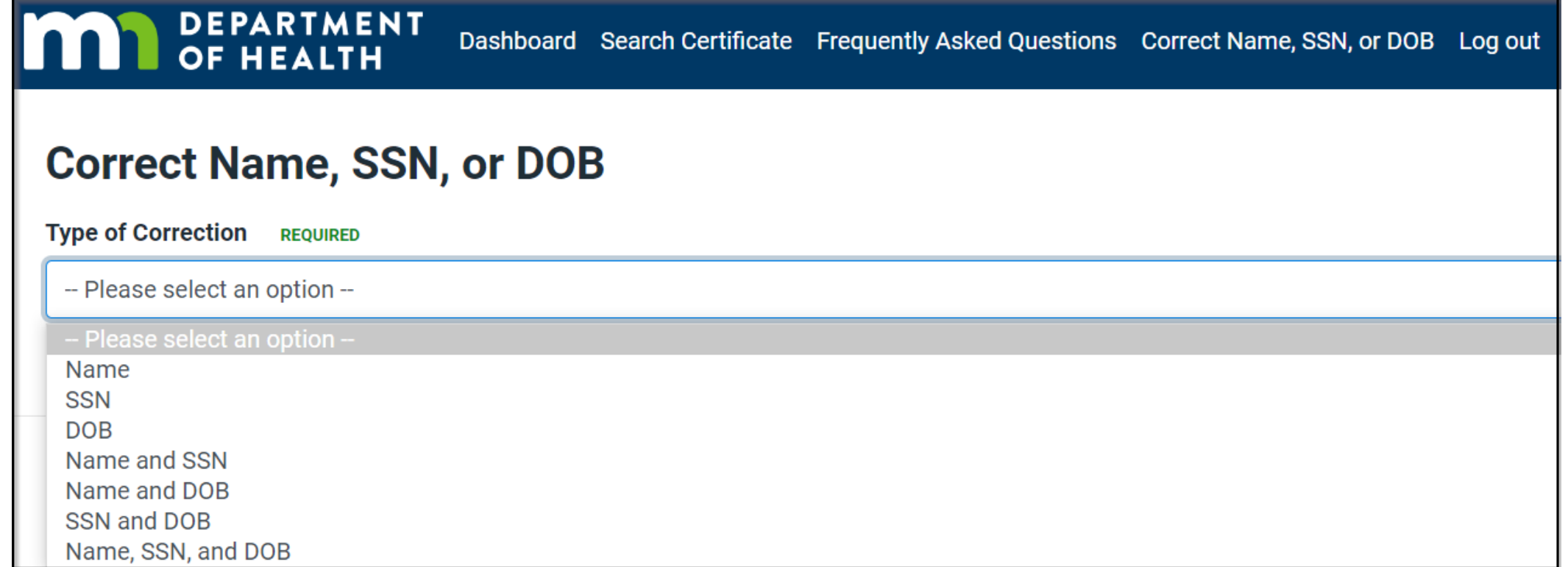

#### • Select the type of correction

#### Submit Correction for Review

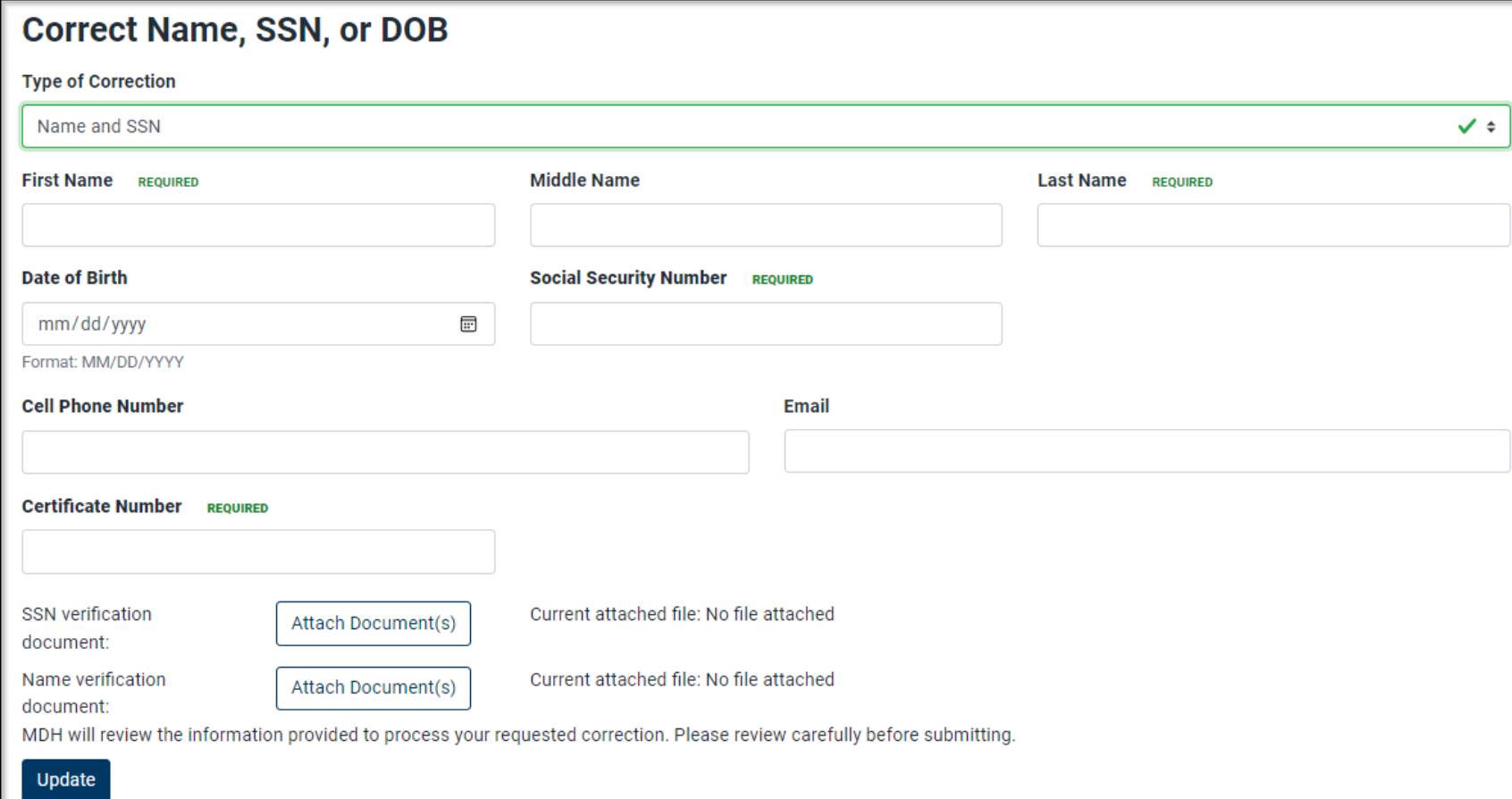

- Enter the correct information
- Upload the supporting documents
- Click on Update
- Your request will be reviewed by one of MDH's **Credentialer**
- Once approved, you will be able to log back in and claim your record to see your **Dashboard**

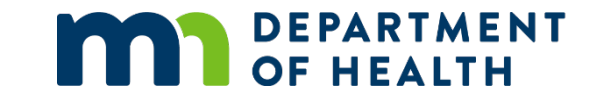

# Thank You!

#### **Nurse Aide Registry Credentialing Team**

[Health.FPC-NAR@state.mn.us](mailto:Health.FPC-NAR@state.mn.us)

651-201-4200, Monday to Friday: 8 AM to 4 PM